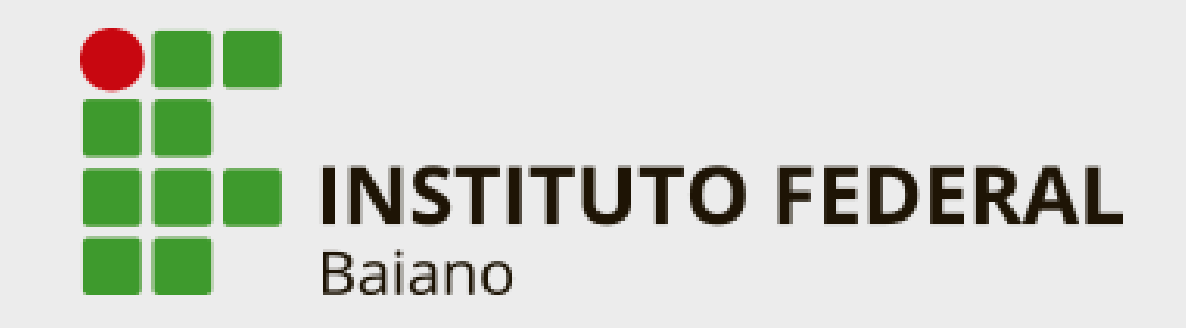

# **GUIA PARA AVALIADORES DE AÇÕES DE EXTENSÃO**

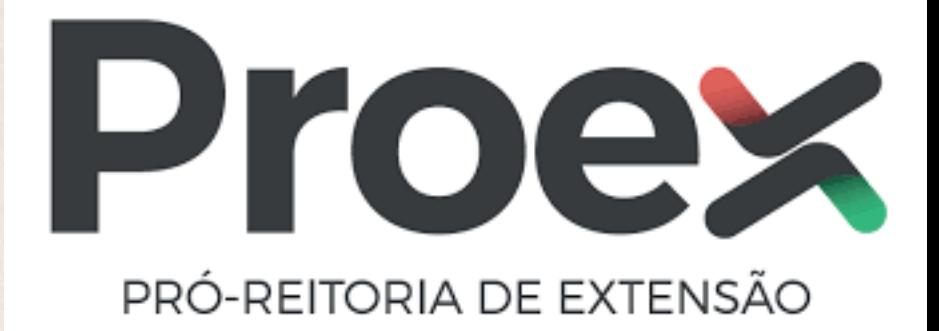

# **2023-2024**

# SUMÁRIO

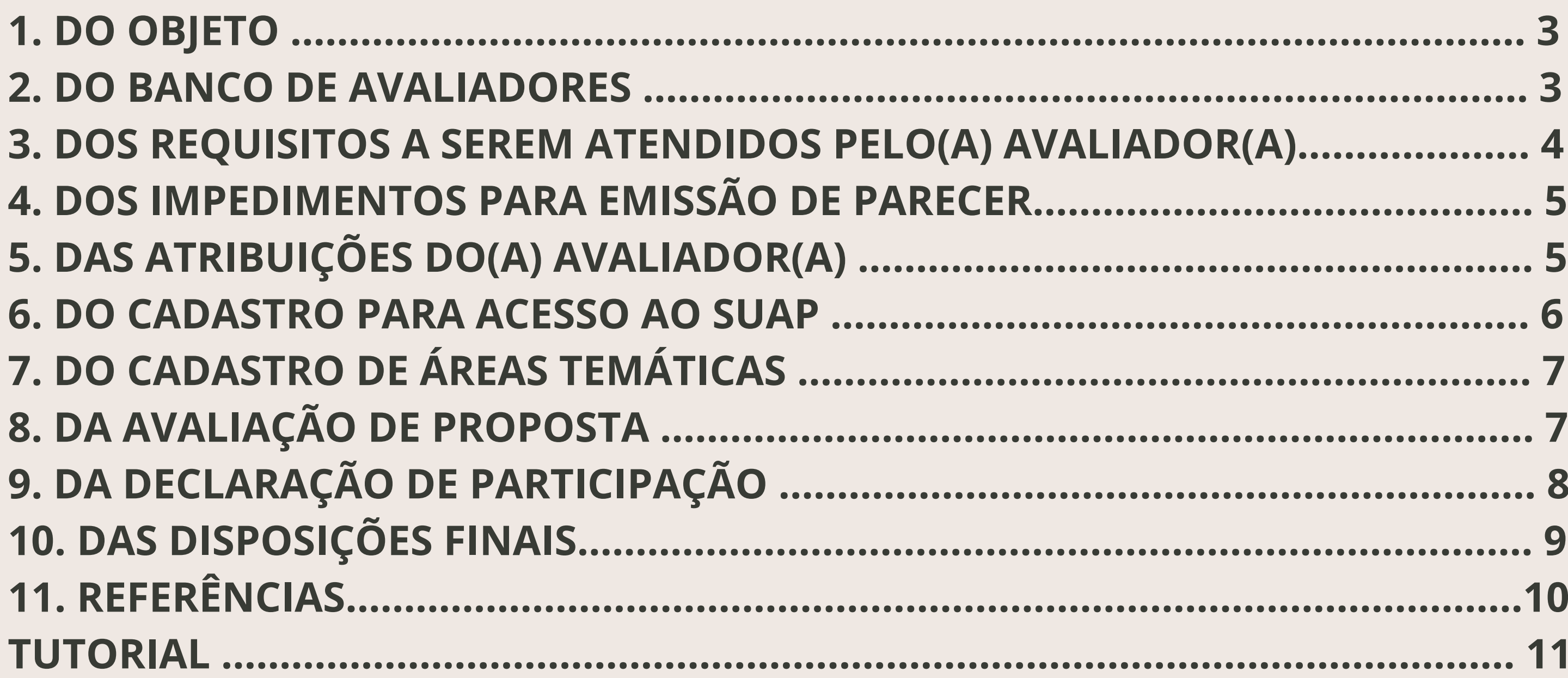

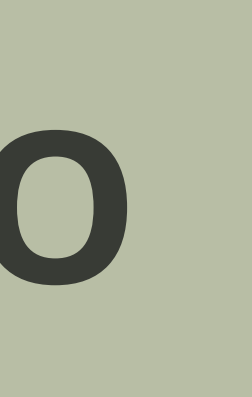

Este Guia tem como finalidade trazer orientações para os(as) avaliadores(as) *ad hoc* que atuarão nos processos de seleção de submissões e avaliação de ações propostas pela PROEX, no biênio 2023-2024.

### **1 . D O O B J E T O**

### **2 . D O B A N C O D E A V A L I A D O R E S**

2.1. A Coordenação Geral de Programas e Projetos de Extensão (CGPPE), vinculada à Pró-Reitoria de Extensão, gerencia o Banco de Avaliadores de Ações de Extensão

do Instituto Federal Baiano.

2.2. O Banco de Avaliadores é composto por servidores(as) de Instituições de Ensino, selecionados(as) mediante chamada pública. 2.3 Cabe à CGPPE avaliar os dados do cadastro e verificar se os(as) candidatos(as) atendem aos critérios dispostos na Chamada para fins enquadramento no banco de avaliadores.

### 3. DOS REQUISITOS A SEREM ATENDIDOS PELO(A) AVALIADOR(A)

- a) ser técnico-administrativo em educação ou docente pertencentes ao quadro permanente de Instituições de Ensino;
- b) possuir nível superior e portadores de títulos de Especialização, no mínimo;
- c) ter currículo atualizado na Plataforma Lattes, com registro das atividades de que trata o item anterior;
- d) ter formação compatível com a área do conhecimento indicada no ato do cadastro;
- e) o(a) avaliador(a) não poderá estar afastado(a) das atividades acadêmicas e/ou administrativas durante o período de avaliação das propostas de ações de extensão.

### 4. DOS IMPEDIMENTOS PARA EMISSÃO DE PARECER

- a) ter vínculo de parentesco com o(a) proponente da proposta de ação ou relatório técnico a ser avaliada (consanguíneo ou por afinidade até 3º grau); b) ter vínculo de parceria e/ou colaboração em outras ações de extensão do(a) proponente avaliado(a);
- c) estar diretamente envolvido na ação em julgamento;e
- d) existir conflito de interesses.

# 5. DAS ATRIBUIÇÕES DO(A) AVALIADOR(A)

a) atestar o recebimento de propostas de ações de extensão, manifestando interesse ou não em realizar a avaliação;

- b) respeitar rigorosamente os prazos de entrega das avaliações;
- c) manter absoluto sigilo sobre o processo de avaliação das propostas de ações de extensão, conforme Termo de Compromisso e Confidencialidade assinado;

d) atuar imparcialmente no processo de avaliação; e) comunicar à CGPPE o desligamento ou afastamento da unidade à qual está ligado;e f) o(a) avaliador(a) *ad hoc* impossibilitado(a) ou impedido(a) de emitir parecer deverá comunicar à CGPPE imediatamente após o recebimento da demanda de avaliação.

### 6. DO CADASTRO PARA ACESSO AO SUAP

6.1. O Sistema Unificado de Administração Pública (SUAP) é o repositório oficial para registro das avaliações de ações de extensão do IF Baiano. 6.2. O(A) avaliador(a) que for servidor(a) do IF Baiano não necessitará de cadastro, pois já possui acesso institucional ao sistema. 6.3. A CGPPE realiza o cadastro dos(as) avaliadores(as) externos(as) no SUAP e envia email com as informações do login para acesso ao sistema.

6.4 Ao receber o e-mail da CGPPE, o(a) avaliador(a) externo(a) ao IF Baiano deverá ativar seu cadastro no SUAP (tutorial anexo).

# 7. DO CADASTRO DE ÁREAS TEMÁTICAS

7.1. O(A) avaliador(a) deverá cadastrar no SUAP as áreas temáticas de seu interesse (tutorial anexo)

7.2. As áreas temáticas cadastradas deverão ter afinidade com sua formação acadêmica e experiência profissional.

# **8 . D A A V A L I A Ç Ã O D E P R O P O S T A**

8.1. O(A) avaliador(a) receberá notificação automática do SUAP em seu e-mail de cadastro informando a existência de proposta(s) destinada(s) à sua avaliação. 8.2. Passo a passo do processo de avaliação:

a) leitura da proposta;

- b) verificação do atendimento aos critérios avaliativos, conforme edital;
- c) registro das notas em cada quesito, de acordo com o barema; e
- d) emissão de parecer com considerações.
- 
- 
- 8.3 O(A) avaliador(a) poderá, preventivamente, redigir o parecer em um documento à parte e, na sequência, copiá-lo e registrá-lo no sistema, a fim de evitar eventuais problemas técnicos na hipótese de digitação direta no SUAP.

# 9. DA DECLARAÇÃO DE PARTICIPAÇÃO

9.1 O(A) avaliador(a) terá direito à Declaração de Participação como avaliador(a) de ações de extensão referente à(s) ação(ões) avaliada(s) no respectivo edital de referência, constando a(s) área(s) temática(s) afins e a quantidade de ações de extensão avaliadas. 9.2 O(A) avaliador(a) poderá emitir sua declaração no SUAP assim que concluir a respectiva avaliação (tutorial anexo).

# **1 0 . D A S D I S P O S I Ç Õ E S F I N A I S**

10.1 Todos(a) os(as) avaliadores(as) deverão manter seus dados atualizados no Banco de Avaliadores. Caso necessite atualizar seus dados, deverá fazê-lo através do e-mail cppex@ifbaiano.edu.br.

10.2 O(A) avaliador(a) deve comunicar à CGPPE qualquer ocorrência de indisponibilidade e/ou problema técnico identificado no SUAP que interrompa ou impeça o acesso ou o registro das avaliações.

10.3 Na ocorrência de eventual problema técnico para acesso ao SUAP, o processo de avaliação será conduzido por meio de procedimento alternativo a ser orientado pela CGPPE.

10.4 A CGPPE estará disponível para maiores orientações e sanar dúvidas relativas ao processo de avaliação através do e-mail: cppex@ifbaiano.edu.br.

# **1 1 . R E F E R Ê N C I A S**

IFSP – Instituto Federal de Educação, Ciência e Tecnologia de São Paulo. **Manuais IFSP**. São Paulo: IFSP, 2021. Disponível em: https://manuais.ifsp.edu.br/books/atividadesde extens%C3%A3o/chapter/avalia%C3%A7%C3%A3o-de-projetos-de-extens%C3%A3o. Acesso em: 28 mar. 2023.

IF Baiano – Instituto Federal de Educação, Ciência e Tecnologia Baiano. **Chamada para composição do banco de avaliadores das ações de extensão** - Edital nº 1/2023. Disponível em: https://concurso.ifbaiano.edu.br/portal/selecao-banco-avaliadores-extensao-janeiro-2023/. Acesso em: 28 mar. 2023.

Adriana Maria de Almeida Maia Campos

Ana Paula Marques de Figueredo

Maíra Oliveira Dourado Silva

- 
- 

### **A U T O R A S D E S T E G U I A**

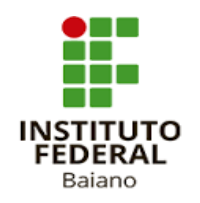

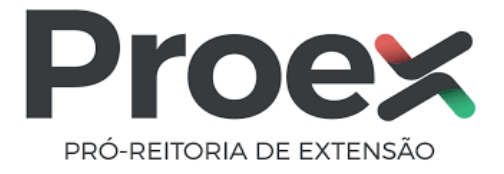

### TUTORIAL

### AVALIAÇÃO DAS AÇÕES DE EXTENSÃO NO SUAP

2023 - 2024

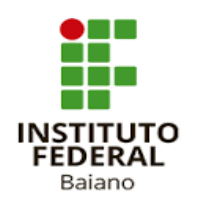

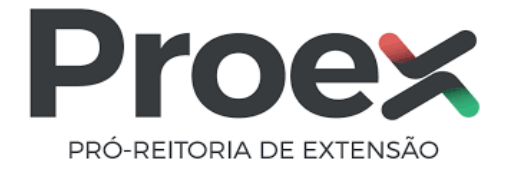

### 1. COMO REALIZAR O PRIMEIRO ACESSO DO AVALIADOR EXTERNO NO SUAP

1.1 Acessar o SUAP pelo link enviado para seu e-mail;

1.2 Digitar o número de seu CPF nos campos de "Matrícula" e "CPF", seguindo o formato orientado na tela.

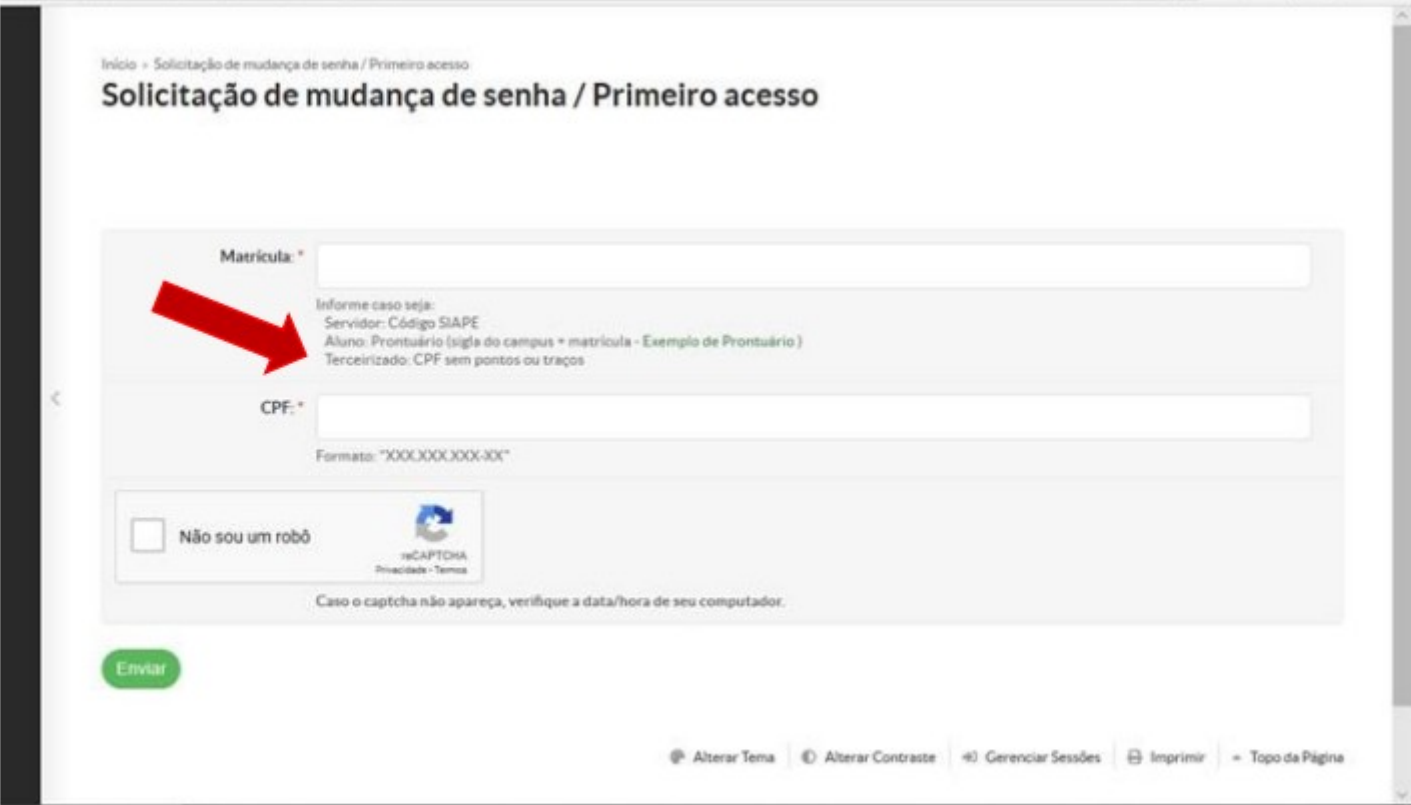

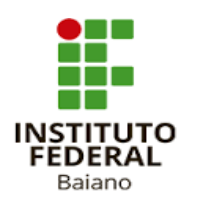

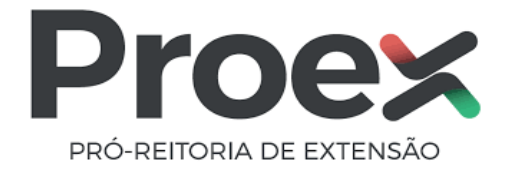

### 2. COMO EFETUAR LOGIN NO SUAP

2.1 Ativado o cadastro, os acessos subsequentes do avaliador externo serão através do CPF nos campos "Usuário" e "Senha".

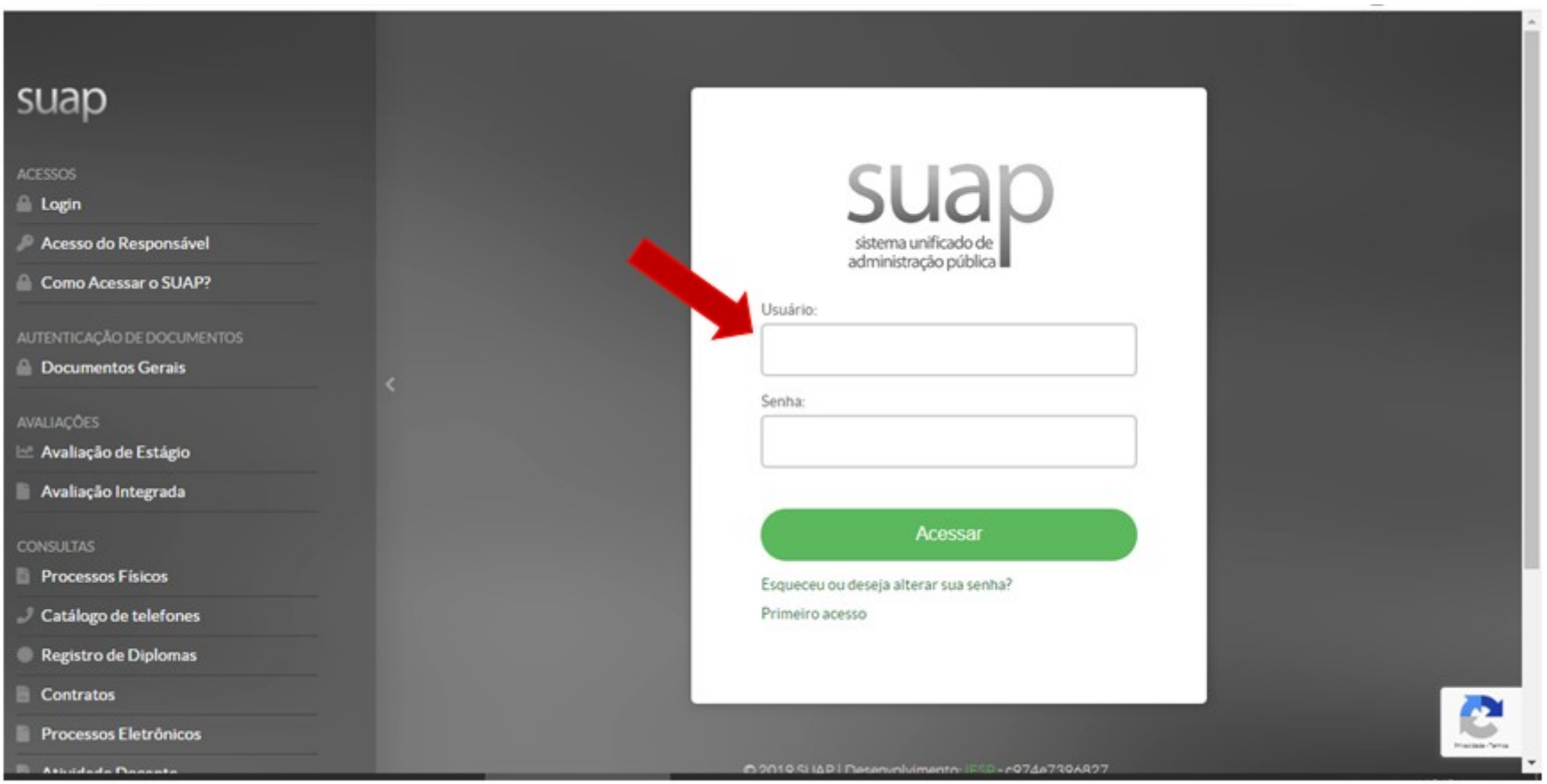

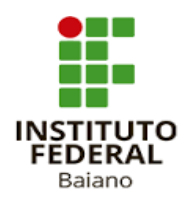

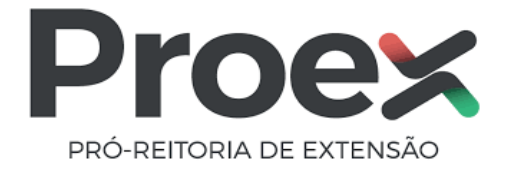

### 3. COMO CADASTRAR AS ÁREAS TEMÁTICAS

3.1 No menu à esquerda da tela, ir em "Extensão" > "Projetos" > "Tornar-se avaliador": "Indique as Áreas Temáticas do seu Interesse".

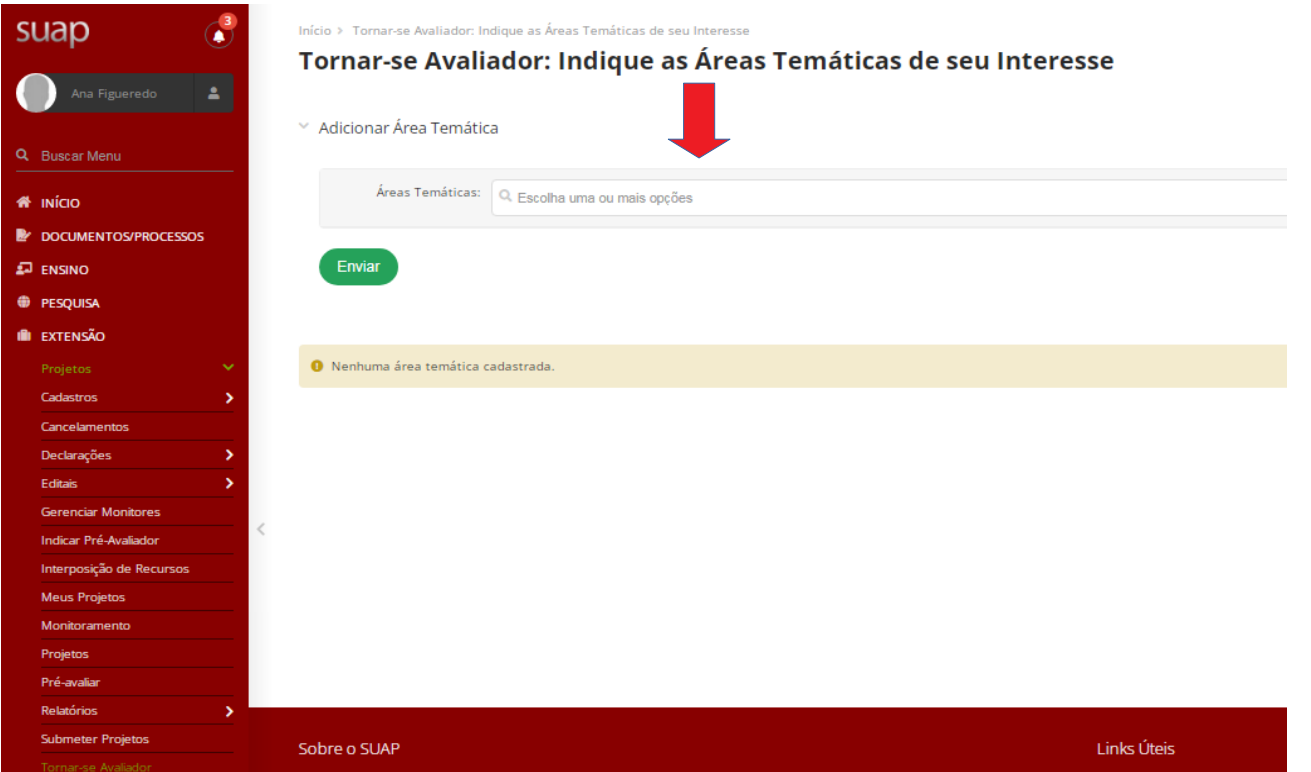

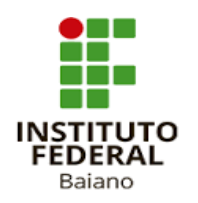

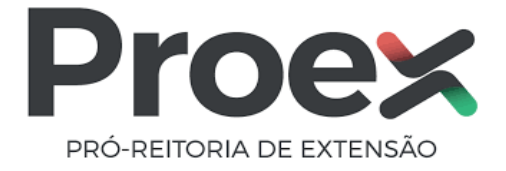

3.2 Clique no campo "Áreas Temáticas" e marque as opções disponíveis. Selecionar todas as áreas temáticas ou somente aquelas que possuir afinidade.

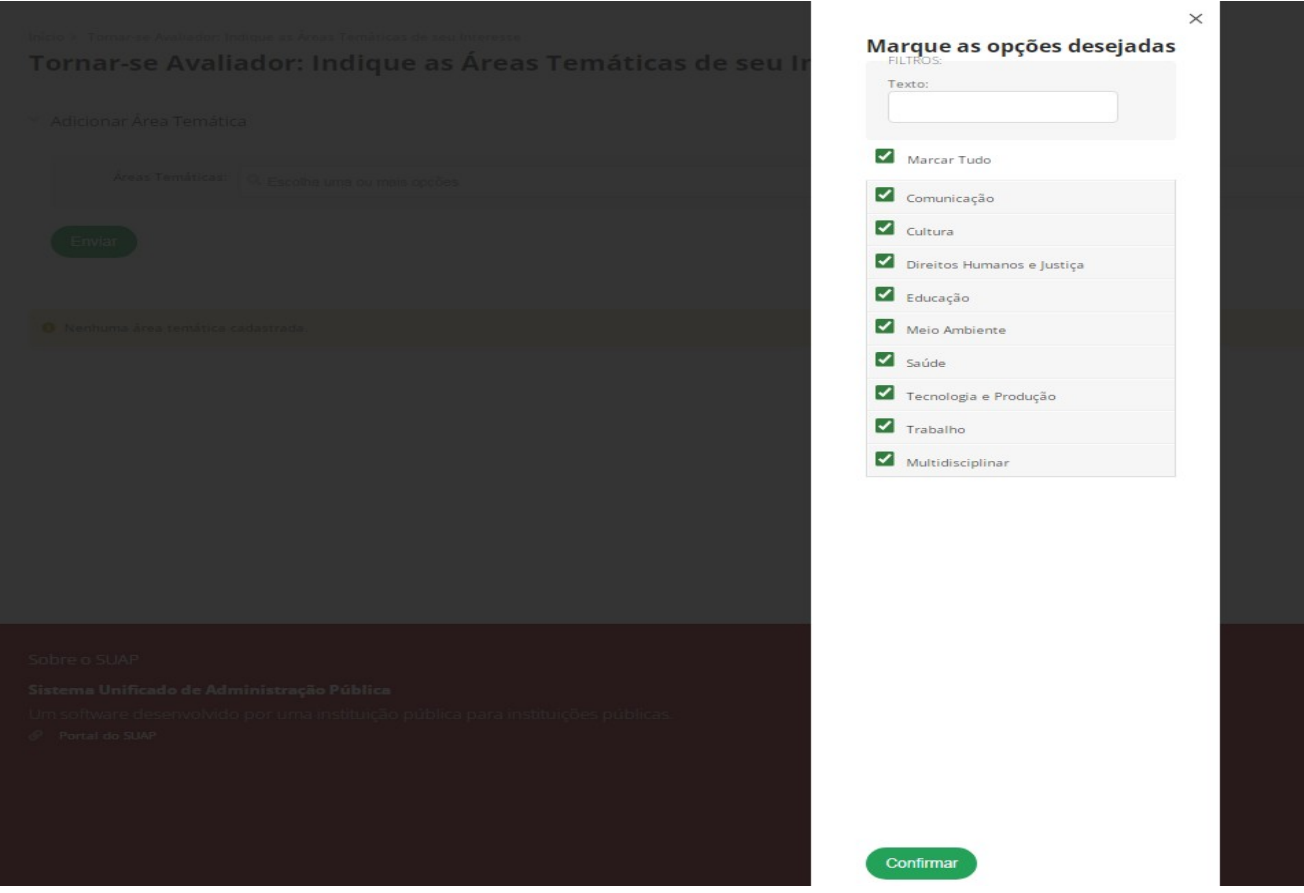

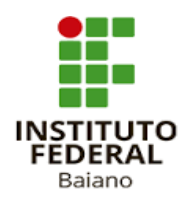

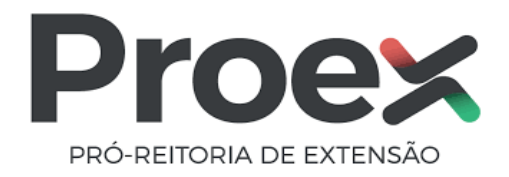

3.3 Concluir o procedimento clicando em "Enviar". As áreas temáticas selecionadas serão exibidas.

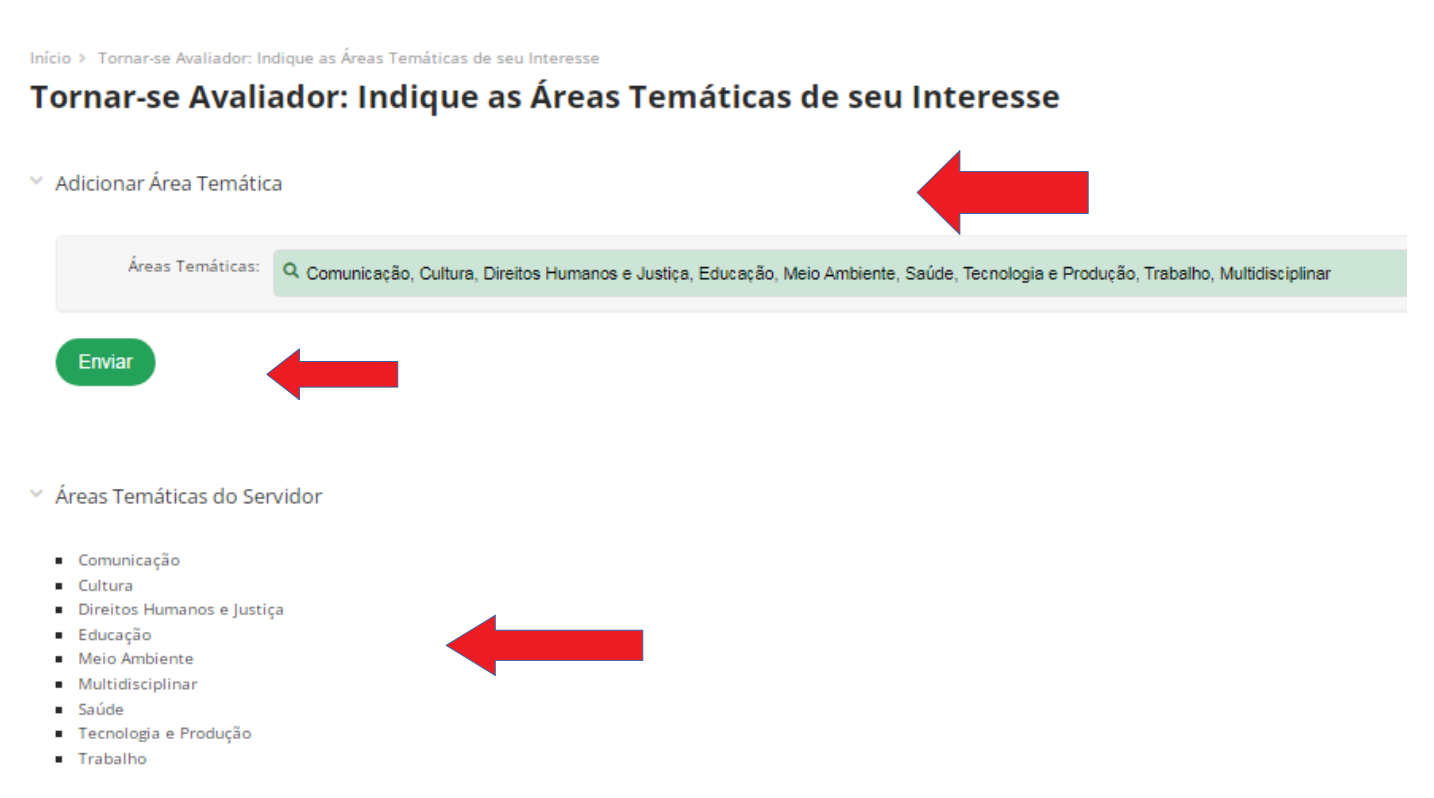

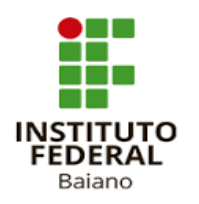

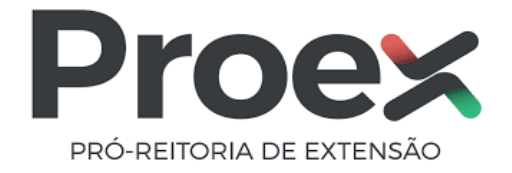

### 4. COMO ACESSAR PROPOSTAS PARA AVALIAÇÃO

4.1 No menu esquerdo, clicar em "Avaliar".

4.2 Na tela "Editais em Avaliação", a proposta a ser avaliada deverá ser buscada na linha do edital em que o projeto foi submetido, estará acessível no link da última coluna (sigla do *campus*).

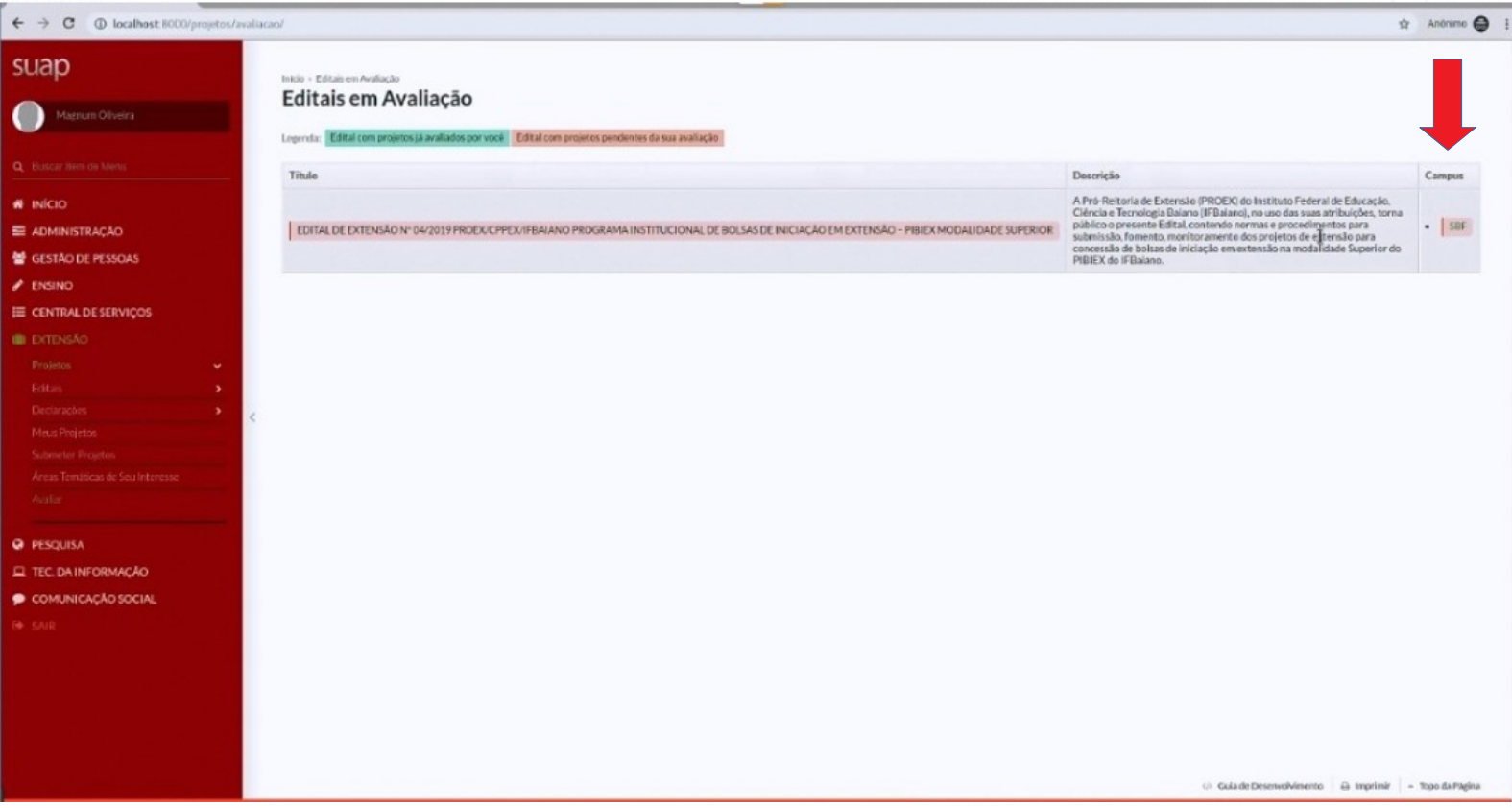

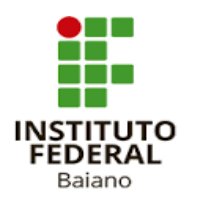

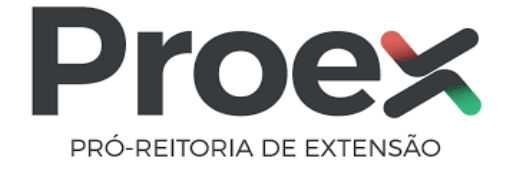

4.3 Na lista de projetos a avaliar, escolha a opção:

- Avaliar: avaliar o projeto; o sistema abrirá uma tela com os critérios para serem preenchidos os valores de pontuação e o parecer;
- Visualizar: ver o conteúdo do projeto em detalhes;
- Imprimir: imprimir o conteúdo do projeto;

4.4 As propostas pendentes de avaliação estarão sombreadas de vermelho e as propostas já avaliadas estarão sombreadas de verde.

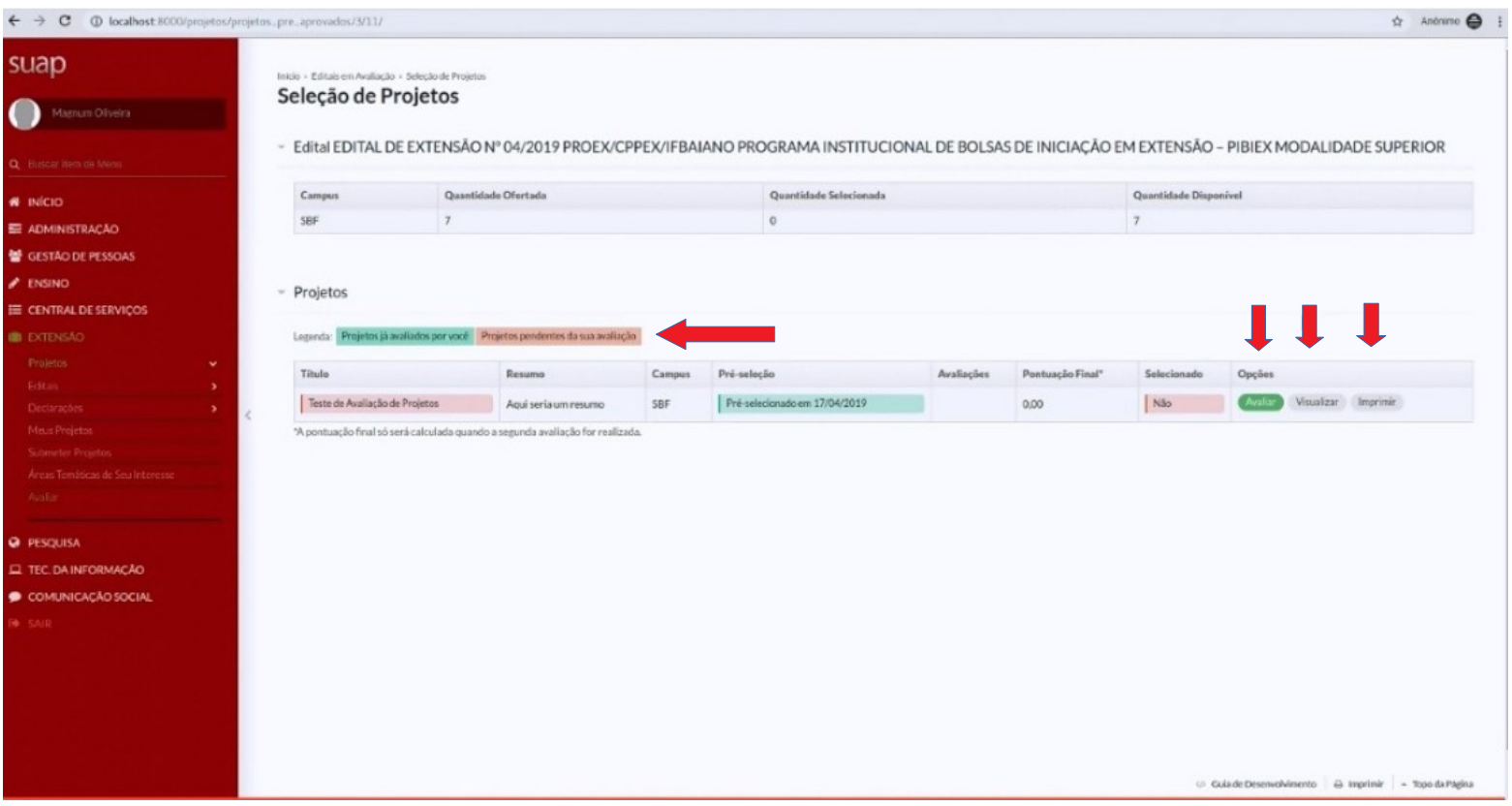

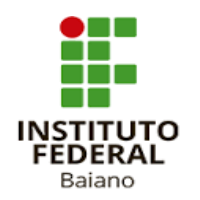

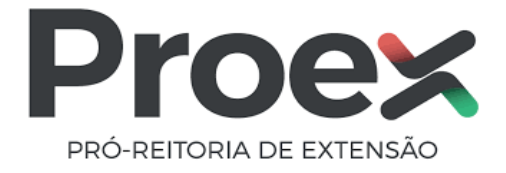

4.5 O avaliador poderá visualizar todo o projeto:

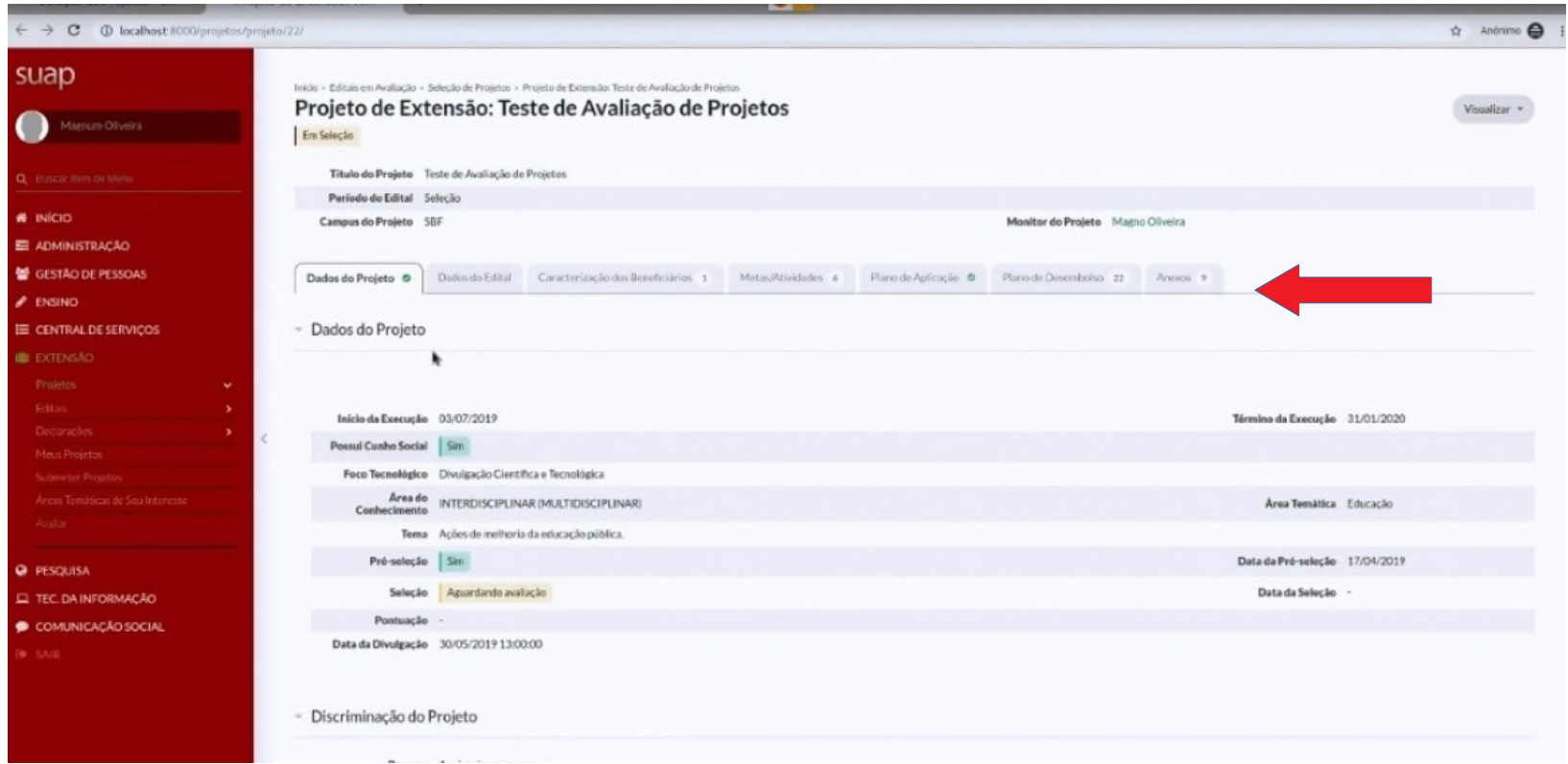

4.6 Em "**Avaliação de Projeto**" O avaliador deverá atribuir notas para os itens disponíveis, observando a pontuação máxima de cada item e emitir o parecer no final e clicar no botão "enviar".

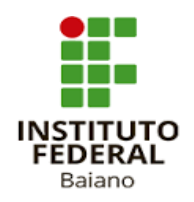

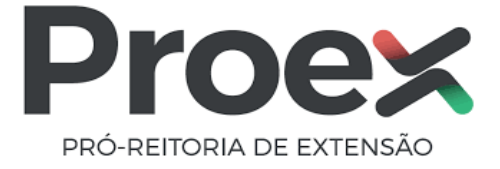

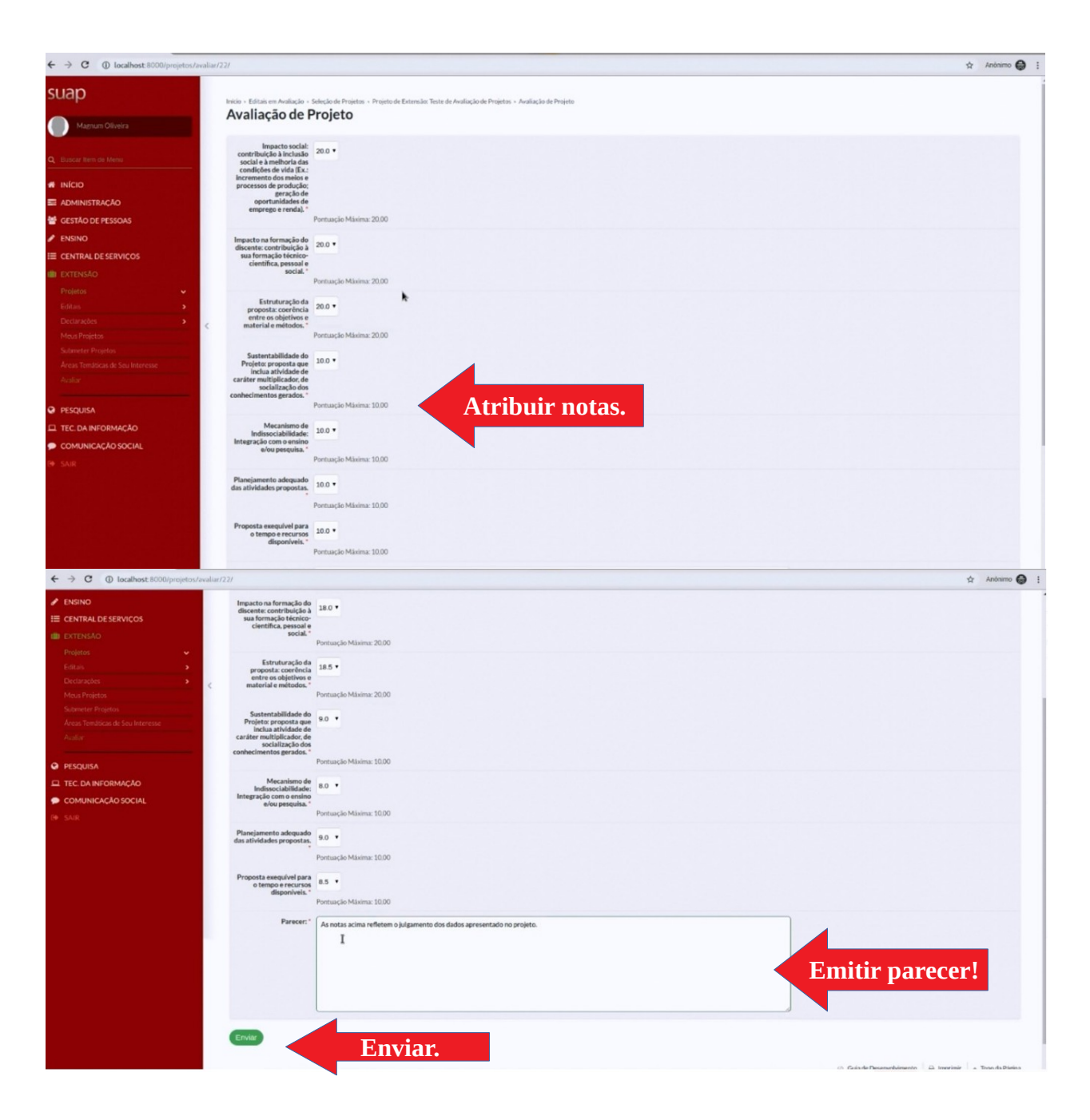

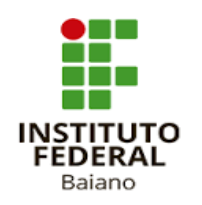

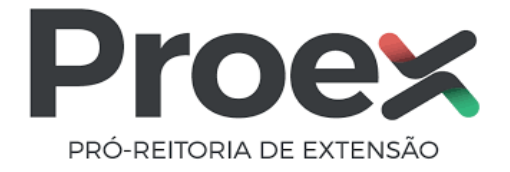

### 5. COMO EMITIR DECLARAÇÃO DE PARTICIPAÇÃO COMO AVALIADOR

- 5.1 No menu à esquerda da tela, ir em **"Extensão" > "Projetos" > "Declarações" > "Avaliador de Projetos".**
- 5.2 Clicar no botão "**Declaração**" que constar à direita da mesma linha do respectivo edital do projeto avaliado.

Veja Tutorial: [WIKI](https://wiki.ifbaiano.edu.br/bin/view/Wikis/DGTI/CODES/Sistemas/SUAP/M%C3%B3dulo%20de%20Extens%C3%A3o/Declaracoes_Avaliador_de_Projeto/)

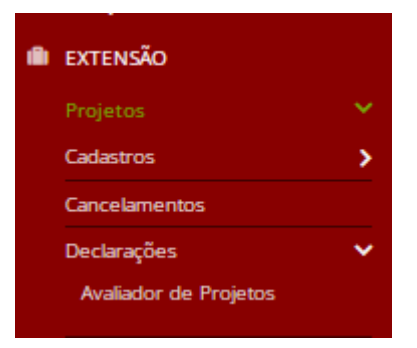

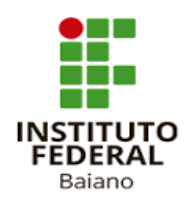

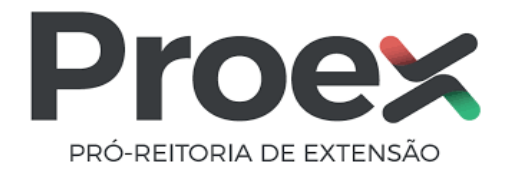

5.3 O avaliador poderá "Salvar" ou "imprimir".

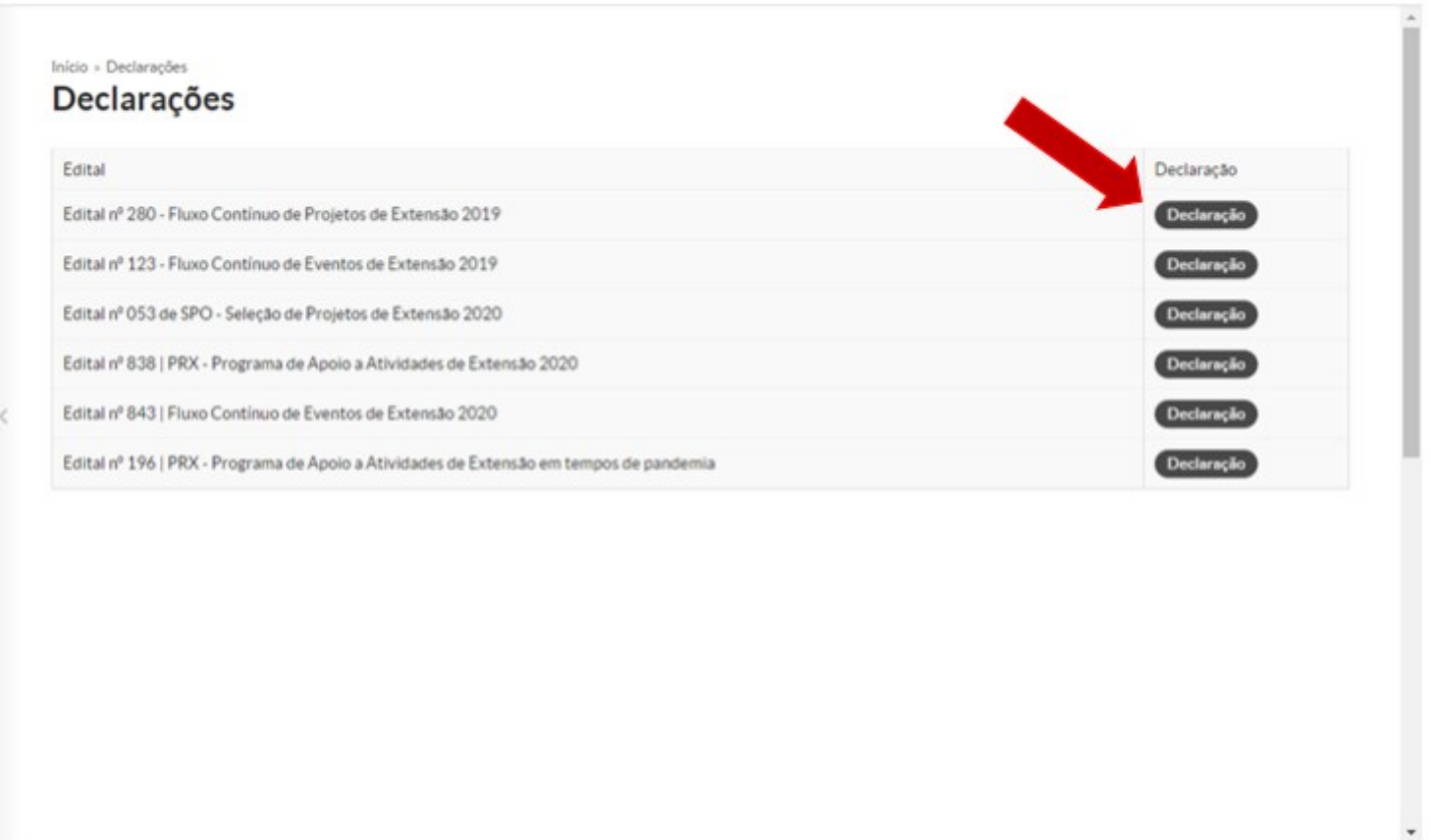